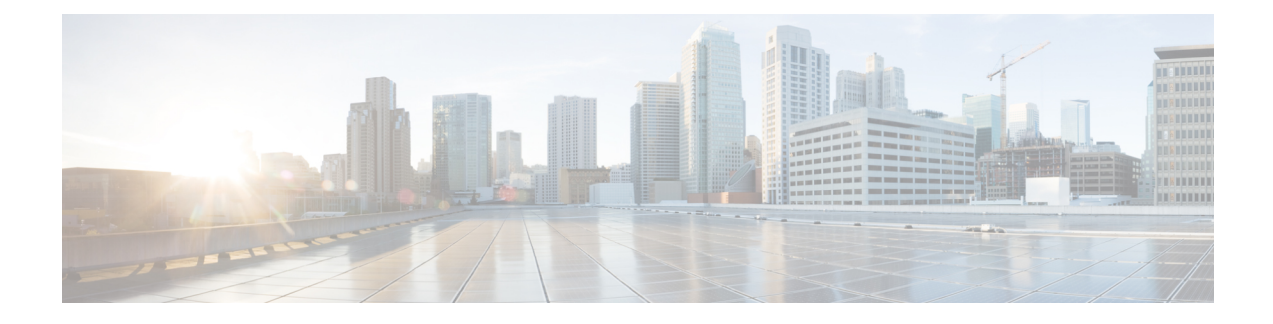

# **Extend and Connect**

- Extend and Connect [Overview,](#page-0-0) on page 1
- Extend and Connect [Prerequisites,](#page-1-0) on page 2
- Extend and Connect [Configuration](#page-1-1) Task Flow, on page 2
- Extend and Connect [Interactions,](#page-6-0) on page 7
- Extend and Connect [Restrictions,](#page-7-0) on page 8

## <span id="page-0-0"></span>**Extend and Connect Overview**

The Extend and Connect feature allows administrators to deploy Unified Communications Manager (UC) Computer Telephony Integration (CTI) applications that interoperate with any endpoint. With Extend and Connect, users can access UC applications from any location using any device.

The Extend and Connect feature for Unified Communications Manager provides the following UC features:

- Receive incoming enterprise calls
- Make Call
- Disconnect
- Hold and Retrieve
- Redirect and Forward
- Call Forward All
- Call Forward Busy
- Call Forward No Answer
- Do Not Disturb
- Play Dual Tone Multi Frequency (DTMF) (out-of-band and in-band)
- Consult Transfer, Conference
- Add, edit, and delete remote destinations
- Set remote destination as Active or Inactive
- Persistent Connection

• Play Whisper Announcement

## <span id="page-1-0"></span>**Extend and Connect Prerequisites**

- Cisco Jabber, Release 9.1(1) or later
- Cisco Unified Workspace License (CUWL) Standard, CUWL Professional, or Cisco User Connect License (UCL) - Enhanced

### <span id="page-1-1"></span>**Extend and Connect Configuration Task Flow**

This section describes the procedures that you must complete to provision Unified Communications Manager users with Extend and Connect capabilities. For information about provisioning Cisco Jabber for Windows users with Extend and Connect, see the Cisco Jabber for Windows Installation and [Configuration](https://www.cisco.com/c/en/us/support/unified-communications/jabber-windows/products-installation-guides-list.html) Guide.

#### **Before you begin**

#### **Procedure**

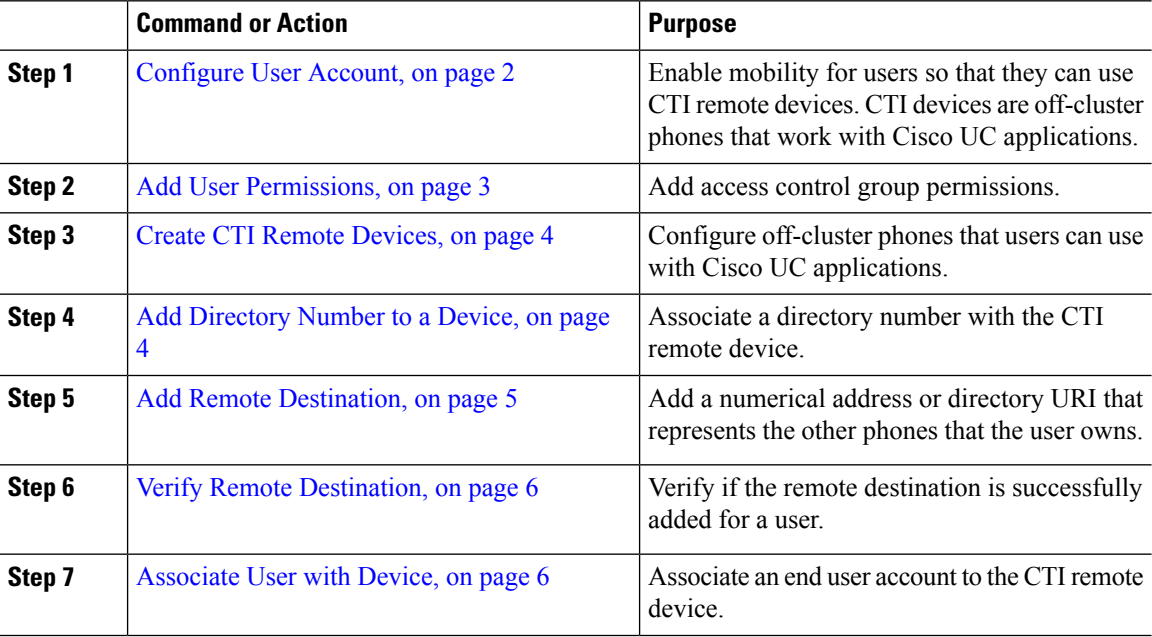

### <span id="page-1-2"></span>**Configure User Account**

Use the following procedure to configure a new or existing user in Unified Communications Manager, you must enable user mobility so that they can use CTI remote devices. If you do not enable mobility for users, you cannot assign those users as owners of CTI remote devices.

#### **Procedure**

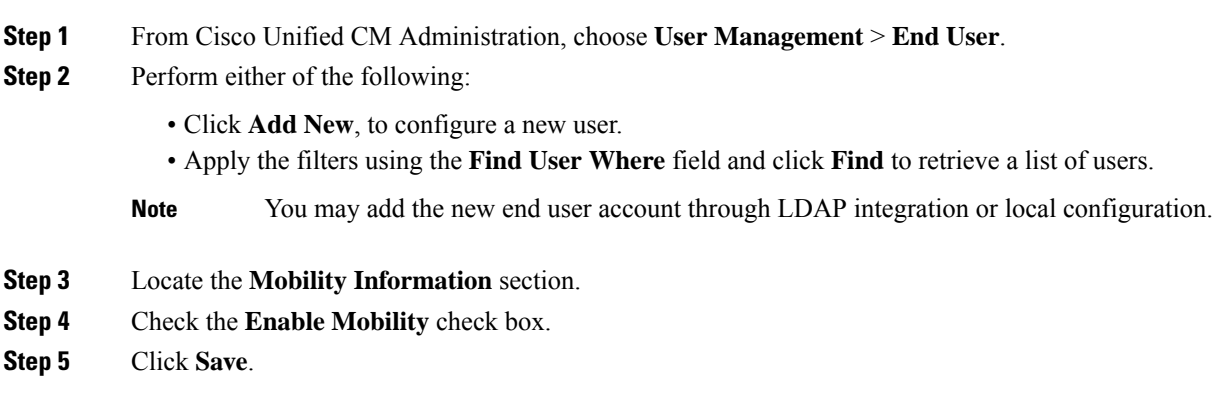

### <span id="page-2-0"></span>**Add User Permissions**

After the end user is active in Unified Communications Manager, add access control group permissions.

#### **Procedure**

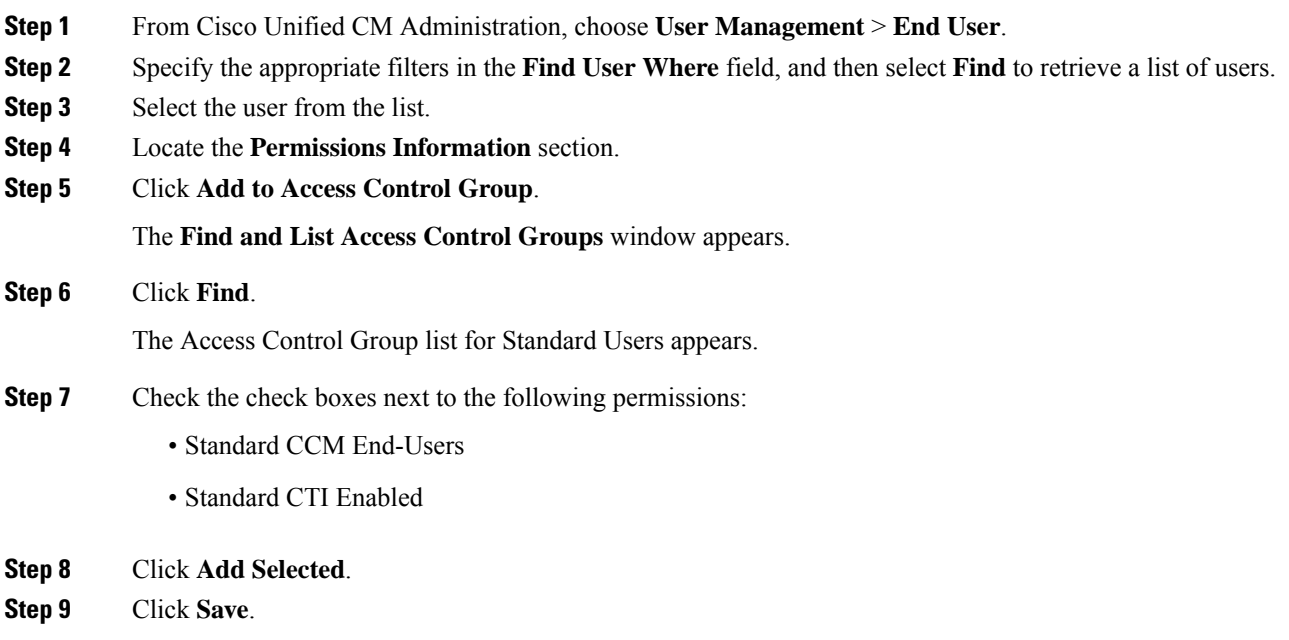

### <span id="page-3-0"></span>**Create CTI Remote Devices**

Use the following procedure to create a CTI remote device is a device type that represents off-cluster phones that users can use with Cisco UC applications. The device type is configured with one or more lines (directory numbers) and one or more remote destinations.

Unified Communications Manager provides Extend and Connect capabilities to control calls on devices such as public switched telephone network (PSTN) phones and private branch exchange (PBX) devices.

#### **Procedure**

- **Step 1** From Cisco Unified CM Administration, choose **Device** > **Phone**.
- **Step 2** Click **Add New**.
- **Step 3** Select **CTI Remote Device** from the **Phone Type** drop-down list and then click **Next**.
- **Step 4** Select the appropriate user ID from the **Owner User ID** drop-down list.

**Note** Only users for whom you enable mobility are available from the **Owner User ID** drop-down list.

Unified Communications Manager populates the **Device Name** field with the user ID and a CTRID prefix, for example, *CTRIDusername*.

- **Step 5** Edit the default value in the **Device Name** field, if appropriate.
- **Step 6** Enter a meaningful description in the **Description** field.
	- Cisco Jabber displays device descriptions to users. If Cisco Jabber users have multiple devices of the same model, the descriptions from Unified Communications Manager help users tell the difference between them. **Note**
- **Step 7** Ensure that you select an appropriate option from the **Rerouting Calling Search Space** drop-down list in the **Protocol Specific Information** section.

The **Rerouting Calling Search Space** drop-down list defines the calling search space for rerouting and ensures that users can send and receive calls from the CTI remote device.

**Step 8** Configure the remaining fields in the **Phone Configuration** window. For more information on the fields and their configuration options, see Online Help.

#### <span id="page-3-1"></span>**Step 9** Click **Save**.

The fields to associate directory numbers and add remote destinations are displayed in the **Phone Configuration** window.

### **Add Directory Number to a Device**

A directory number (DN) is a numerical address that is configured as a line on the CTI remote device. A DN typically represents the primary work number of a user (for example, 2000 or +1 408 200 2000).

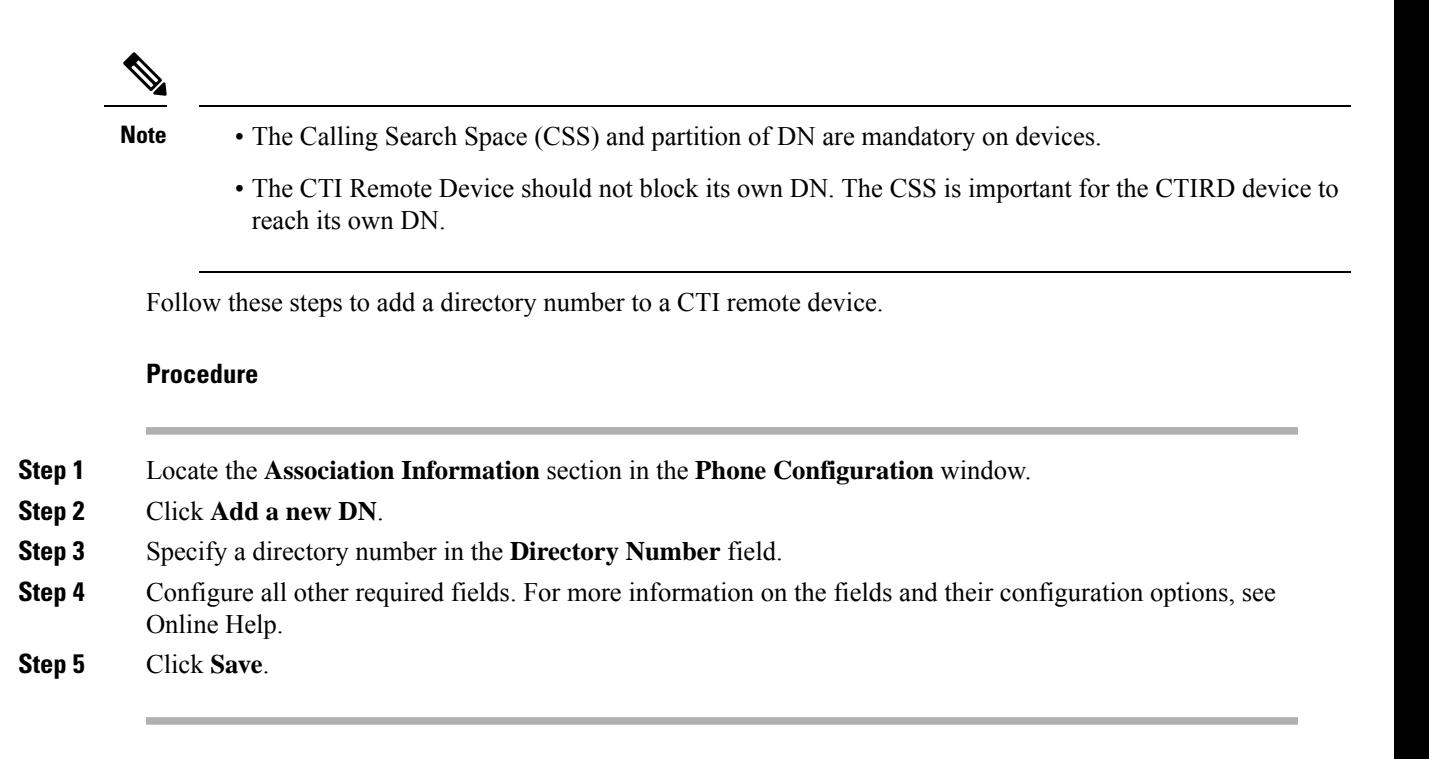

### <span id="page-4-0"></span>**Add Remote Destination**

Use the following procedure to add a remote destination is a numerical address or directory URI that represents the other phones that the user owns (for example, a home office line or other PBX phone). A remote destination may be any off-cluster device. Unified Communications Manager automatically applies application dial rules to all remote destination numbers for CTI remote devices. By default, four remote destinations are supported per device. You can set the maximum number to 10 remote destinations per device in **End User Configuration** window.

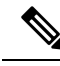

You can determine which remote destination the Jabber client has set as Active by opening the **Phone Configuration** window from the Cisco Unified Communications Manager Administration interface. **Note**

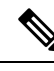

**Note**

Unified Communications Manager users can add remote destinations through the Cisco Jabber interface. For more information, see the Cisco Jabber for Windows Installation and [Configuration](https://www.cisco.com/c/en/us/support/unified-communications/jabber-windows/products-installation-guides-list.html) Guide.

- Unified Communications Manager automatically verifies whether it can route calls to remote destinations that Cisco Jabber users add through the client interface.
- Unified Communications Manager does not verify whether it can route calls to remote destinations that you add through the Cisco Unified Communications Manager Administration interface.

#### **Procedure**

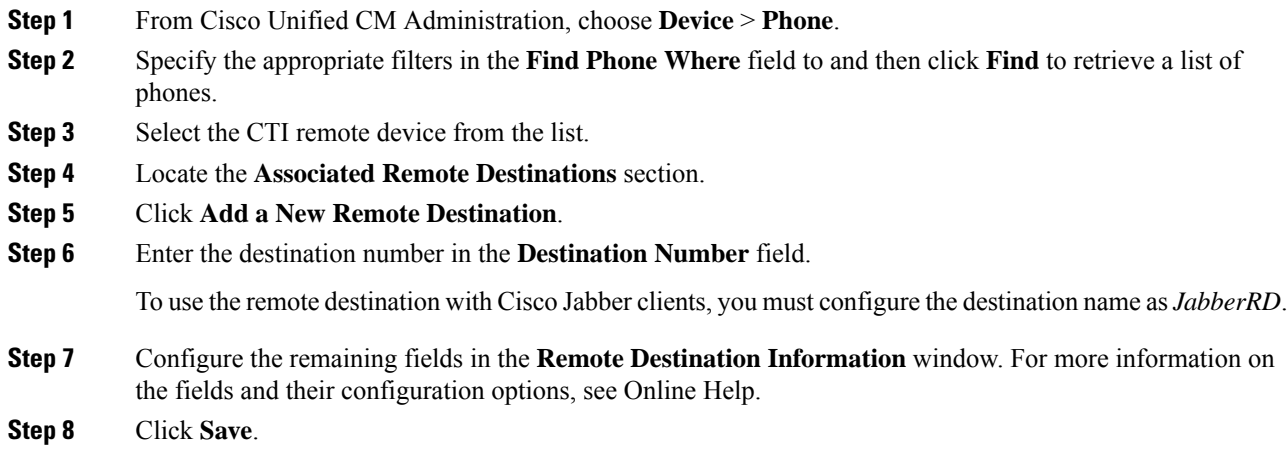

### <span id="page-5-0"></span>**Verify Remote Destination**

Perform these steps to verify if the remote destination is successfully added for a user.

#### **Procedure**

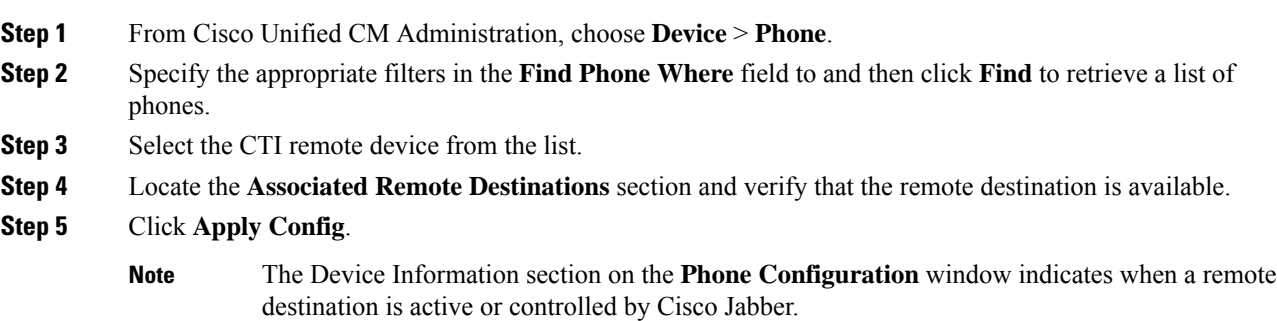

### <span id="page-5-1"></span>**Associate User with Device**

#### **Procedure**

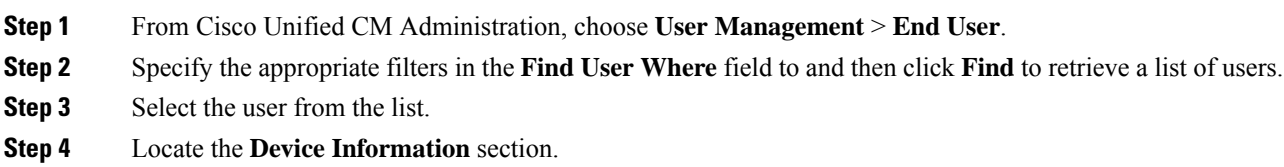

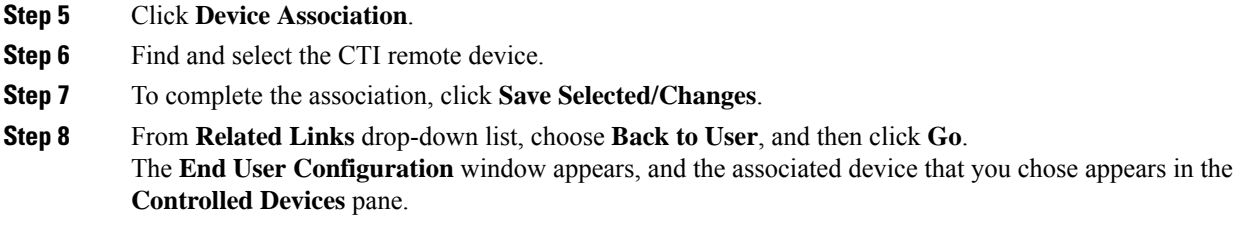

# <span id="page-6-0"></span>**Extend and Connect Interactions**

**Table 1: Extend and Connect Interactions**

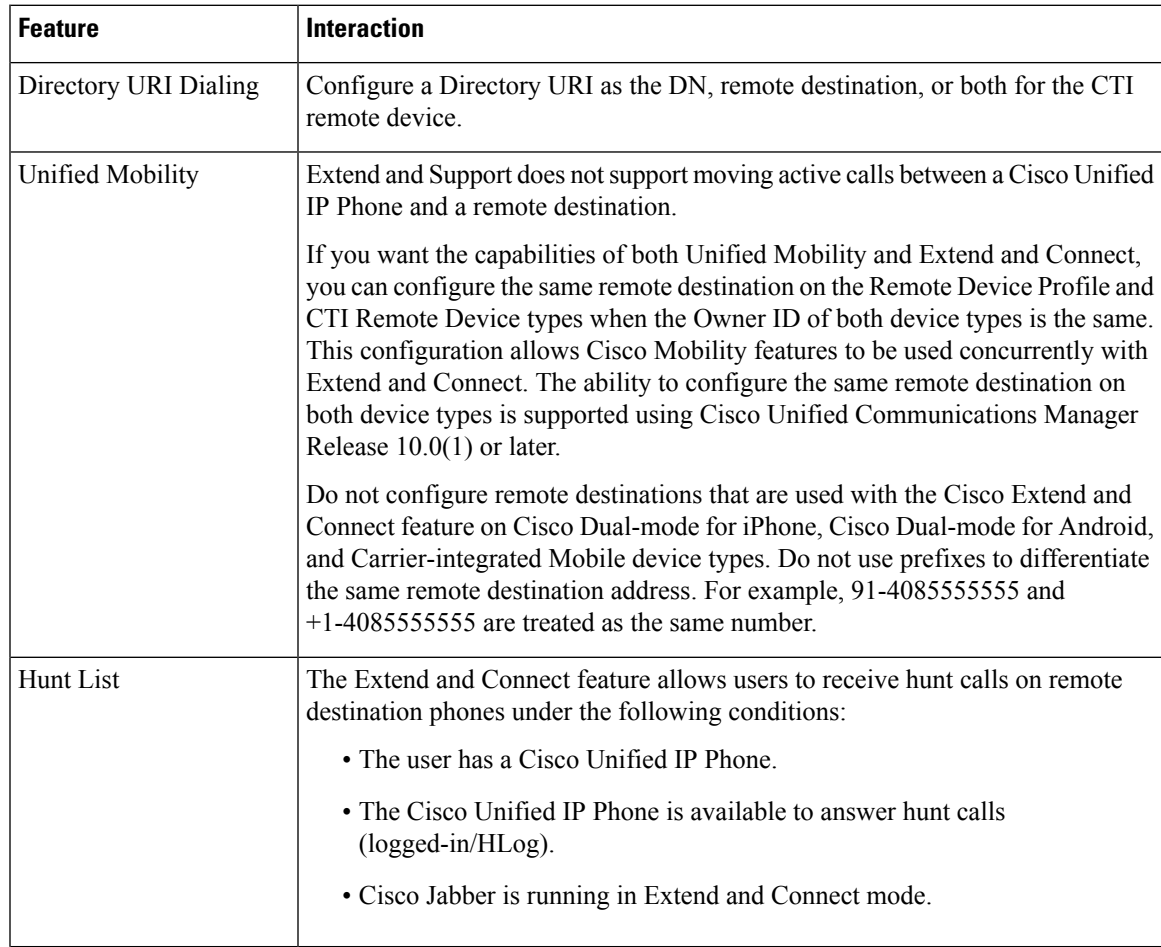

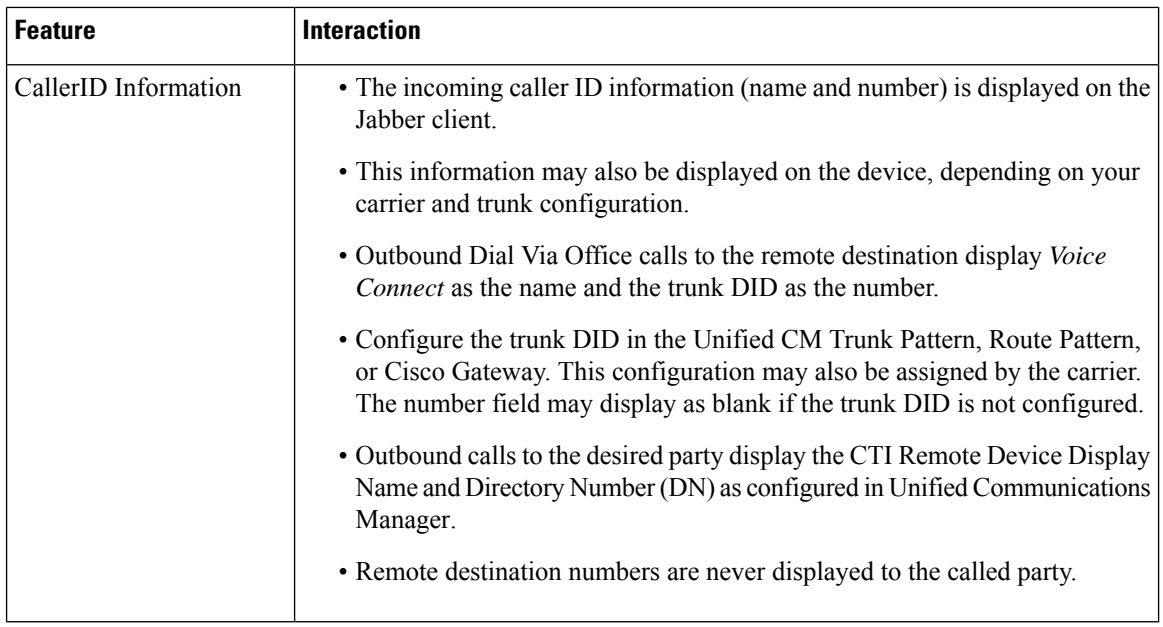

# <span id="page-7-0"></span>**Extend and Connect Restrictions**

#### **Table 2: Extend and Connect Restrictions**

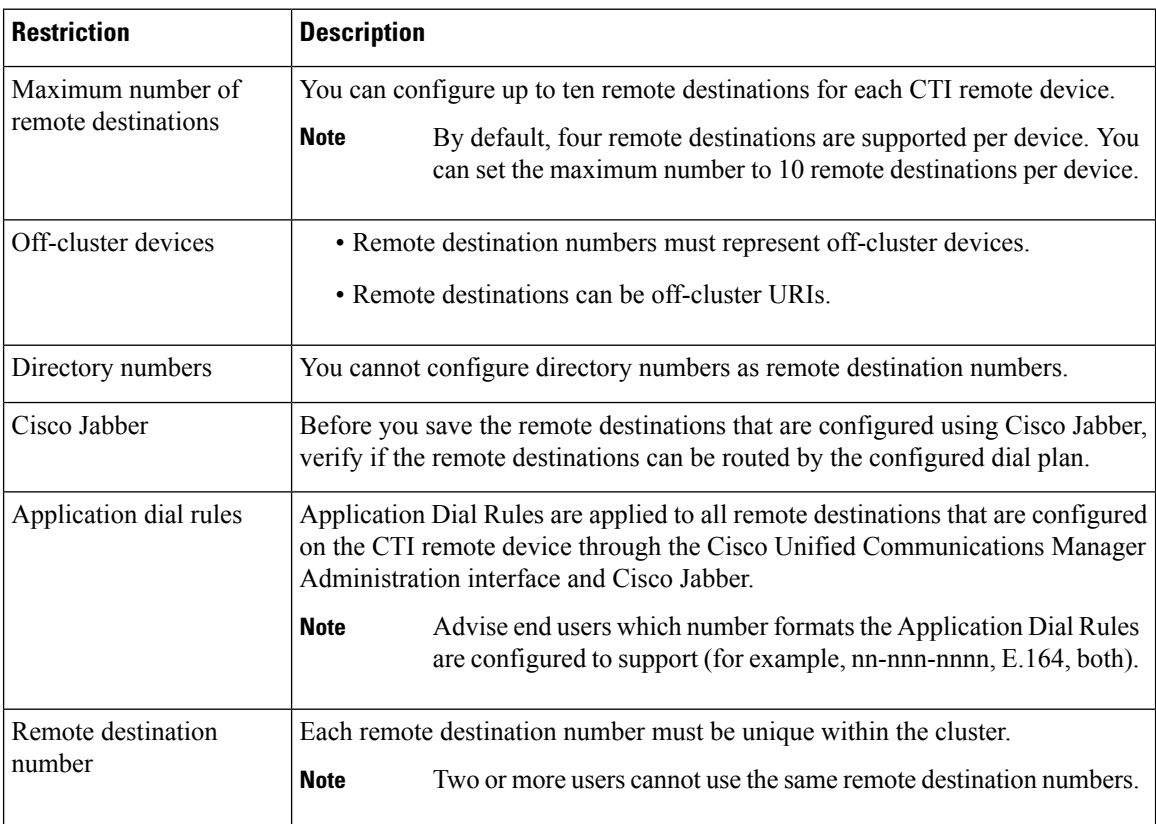

I

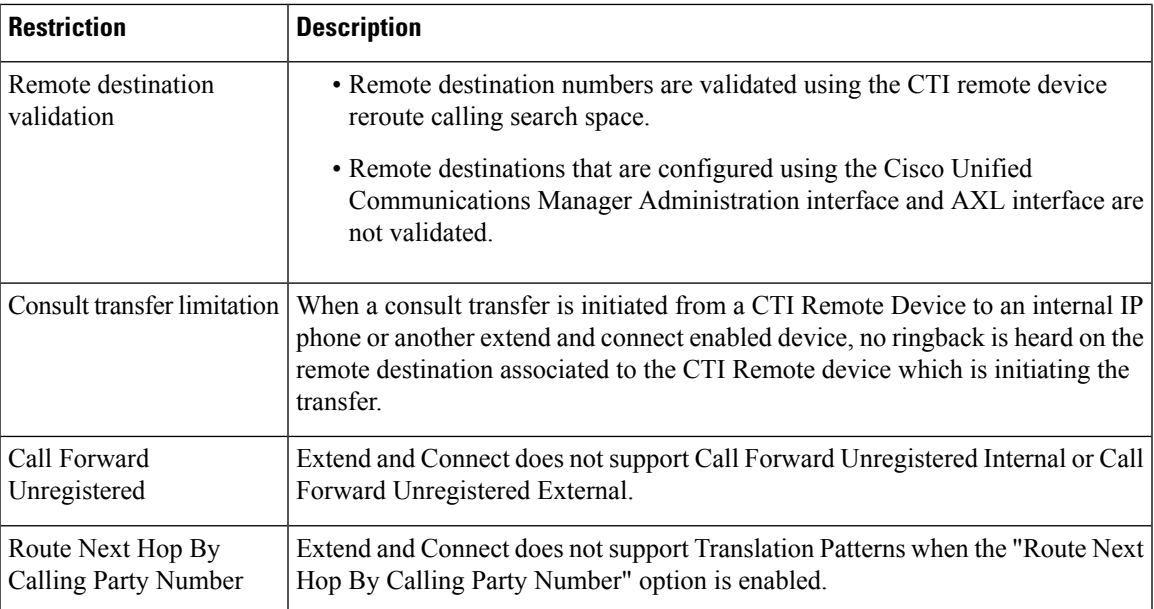

 $\mathbf I$ 

i.